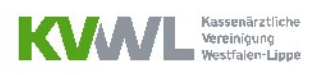

# TESTABRECHNUNG BENUTZUNGSLEITFADEN

FÜR ÄRZTE, DIE ÜBER DAS MITGLIEDERPORTAL ABRECHNEN

## UM WAS GEHT ES?

Dieser Leitfaden soll Ihnen eine Hilfe bei der Erstellung von Testabrechnungen über das Mitgliederportal sein. Sie erhalten eine Schritt für Schritt Anleitung zur Durchführung der Testabrechnung und der Auswertung des zurückgespiegelten Fehlerprotokolls. Bitte beachten Sie, dass die Testabrechnung aufgrund der hinterlegten Stammdaten und Prüfungen für das aktuelle Abrechnungsquartal frühestens ab dem 15. des letzten Quartalsmonats nutzbar ist.

### WER KANN EINE TESTABRECHNUNG DURCHFÜHREN?

Jeder, der einen Zugang zum Mitgliederportal hat. Dies bedeutet, Sie als Ärztin/Arzt, aber auch die von Ihnen für das Portal freigeschalteten MitarbeiterInnen. Beachten Sie: Für Ihr Praxispersonal können Sie im Mitgliederportal einen Zugang mit eingeschränkten Zugriffsrechten beantragen, so dass Ihre sensiblen Daten geschützt bleiben.

# IN WELCHEN SCHRITTEN LÄUFT DIE TESTABRECHNUNG KONKRET AB?

### Schritt 1: Anmeldung im Mitgliederportal der KVWL

Damit Sie eine Testabrechnung durchführen können, melden Sie sich mit Ihren KVWL-Zugangsdaten im Mitgliederportal an und bestätigen Sie Ihre Eingabe mit der "ENTER"-Taste oder klicken Sie auf den grün hinterlegten "ANMELDEN" Button.

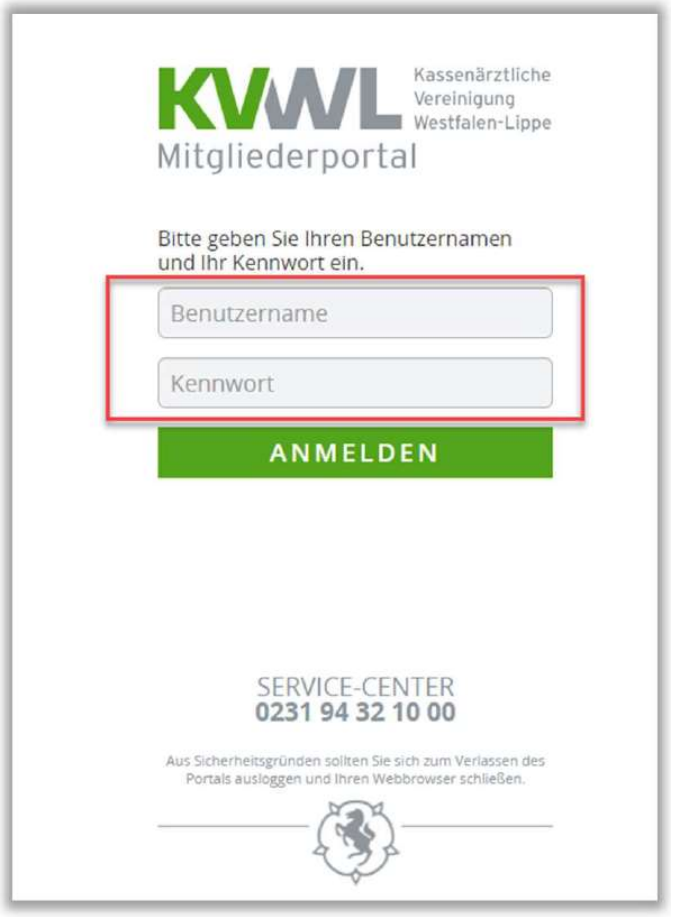

Benutzungsleitfaden Testabrechnung | KVWL GB Abrechnung, Stand Mai 2024

### Schritt 2: Startseite Mitgliederportal

Nach erfolgreicher Anmeldung öffnet sich Ihre persönliche Startseite des Mitgliederportals, über die Sie verschiedene Dienste über die dargestellten Kacheln auswählen können. Bitte wählen Sie durch einen Klick die Kachel "ABRECHNUNG" aus.

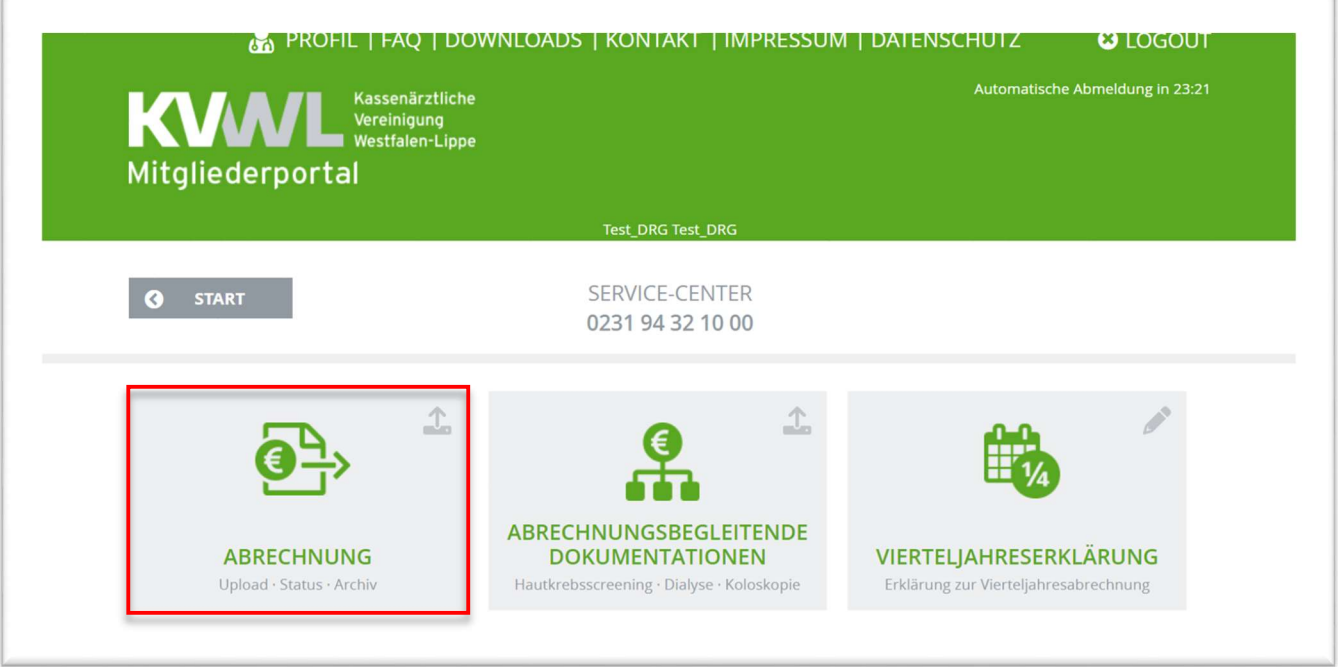

#### Schritt 3: Testabrechnung auswählen

Sie haben jetzt die Möglichkeit eine "ABRECHNUNG" (= Echtabrechnung) oder eine "TESTABRECHNUNG" hochzuladen. Um eine Testabrechnung durchzuführen, müssen Sie diesen Dienst auswählen, indem Sie das grün hinterlegte Feld "TESTABRECHNUNG" anklicken.

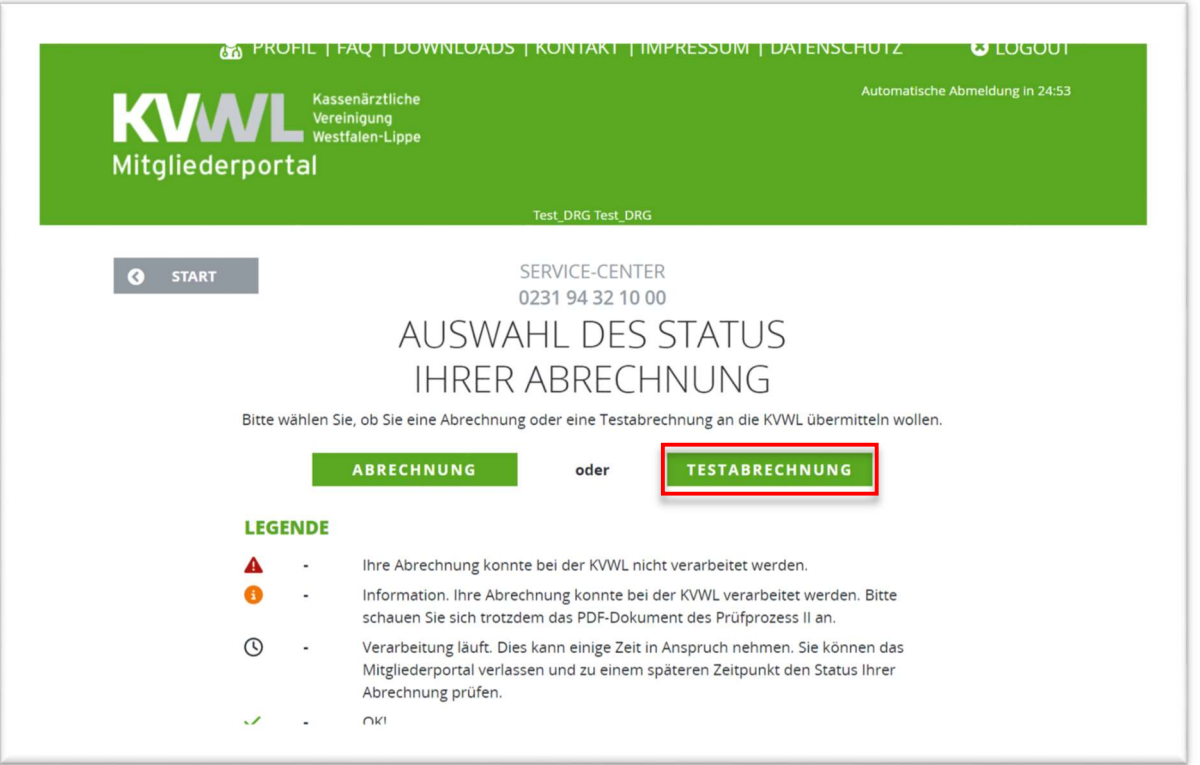

# Schritt 4: Testabrechnung hochladen

## Schritt 4.1: Ihren Rechner durchsuchen

Klicken Sie auf das grün hinterlegte Feld "DURCHSUCHEN".

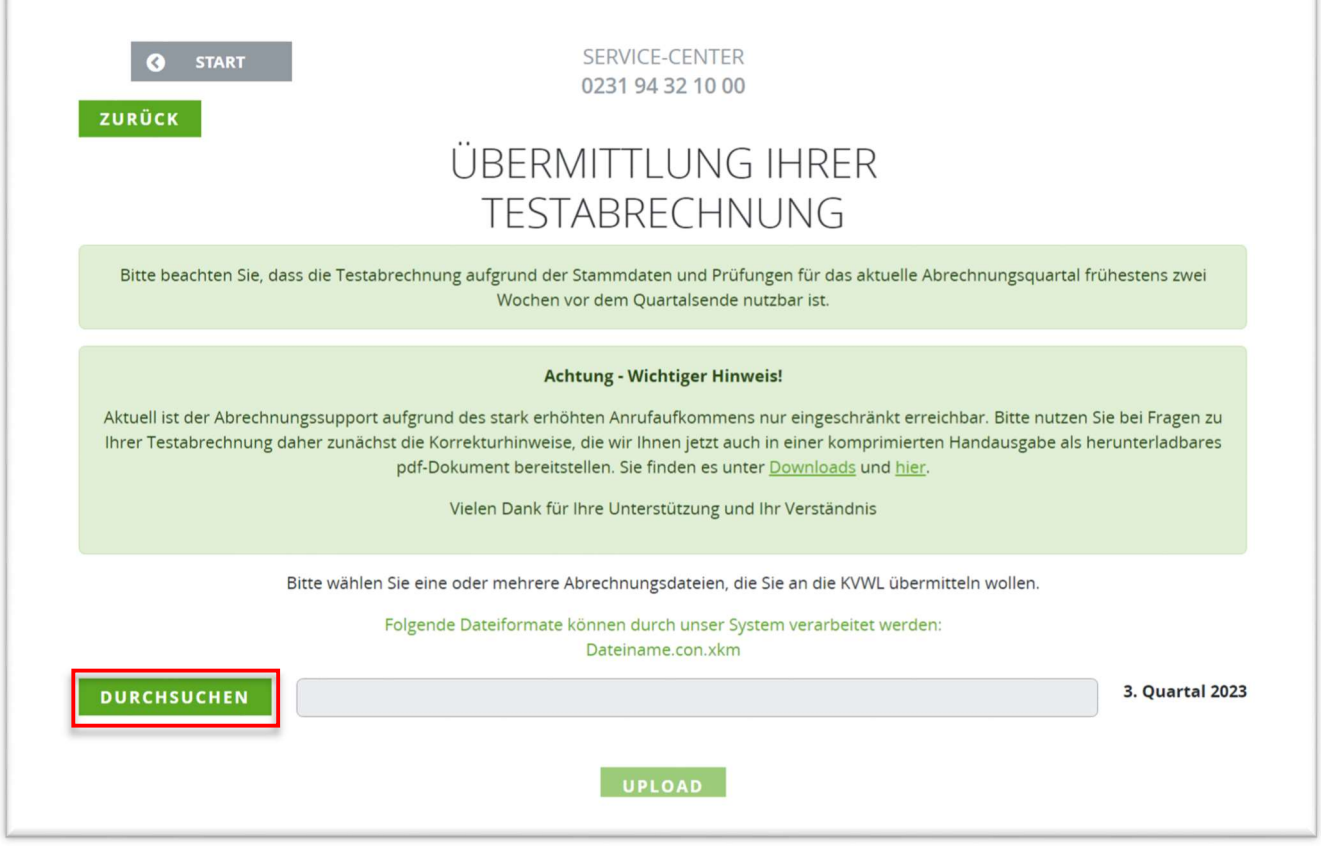

# Schritt 4.2: Die richtige Abrechnungsdatei auswählen

Es öffnet sich ein Fenster, in dem Sie durch Anklicken die richtige Datei aus Ihrem System auswählen. Klicken Sie anschließend auf "Öffnen"

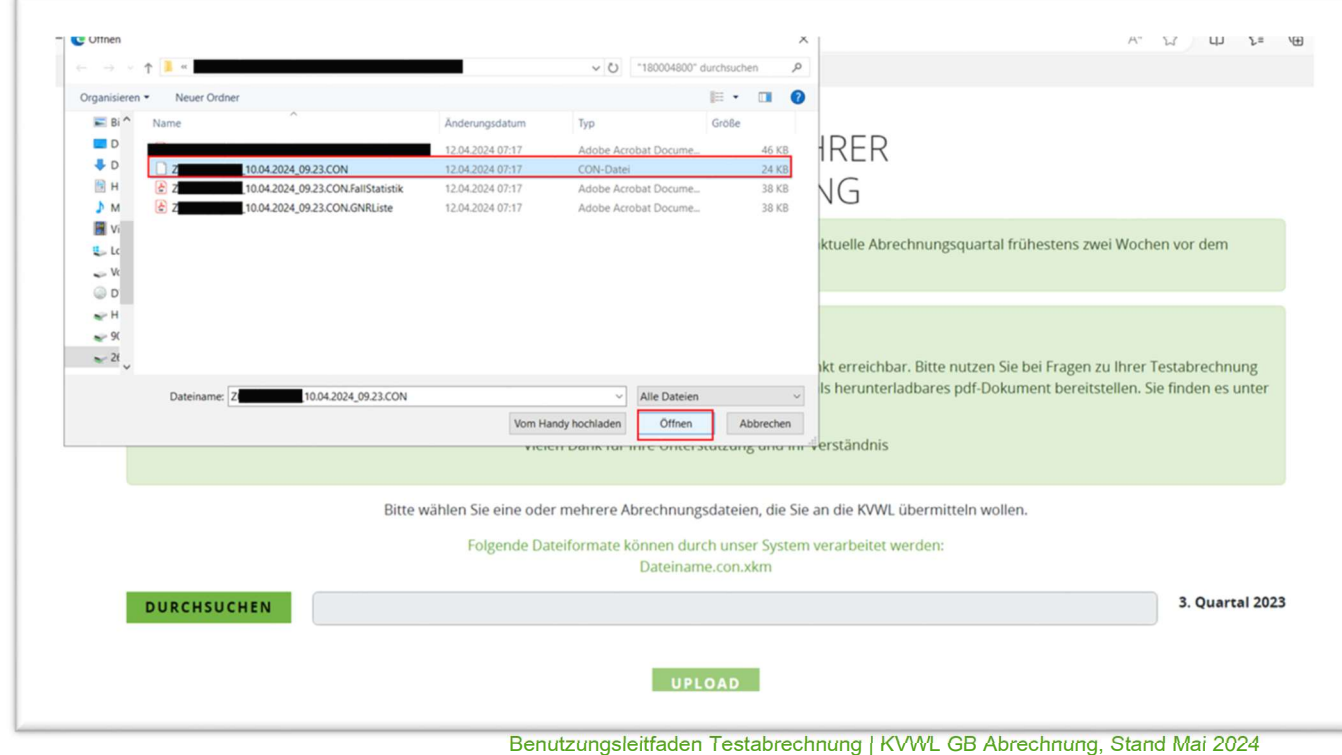

#### Schritt 4.3: Die Abrechnungsdatei hochladen

Klicken Sie auf das grün hinterlegte Feld "UPLOAD" um die Datei an die KV zu übermitteln.

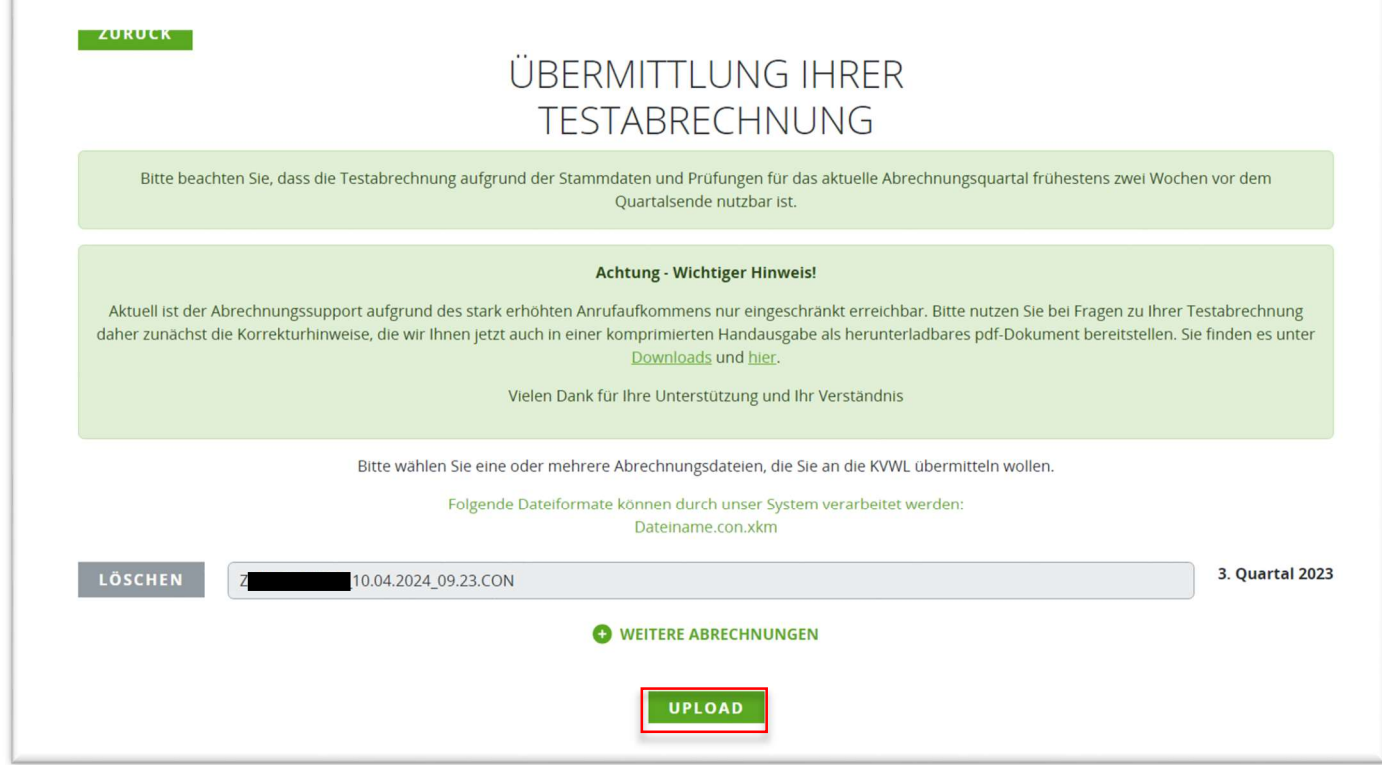

#### Schritt 5: Ihre Testabrechnung wird übermittelt.

Die Übermittlung und Überprüfung der von Ihnen hochgeladenen Abrechnungsdaten kann einige Minuten dauern. Bitte haben Sie etwas Geduld.

Um sich den Status und das Fehlerprotokoll anzeigen zu lassen klicken Sie bitte auf "WEITER ZUR ÜBERSICHT IHRER ABRECHNUNGEN"

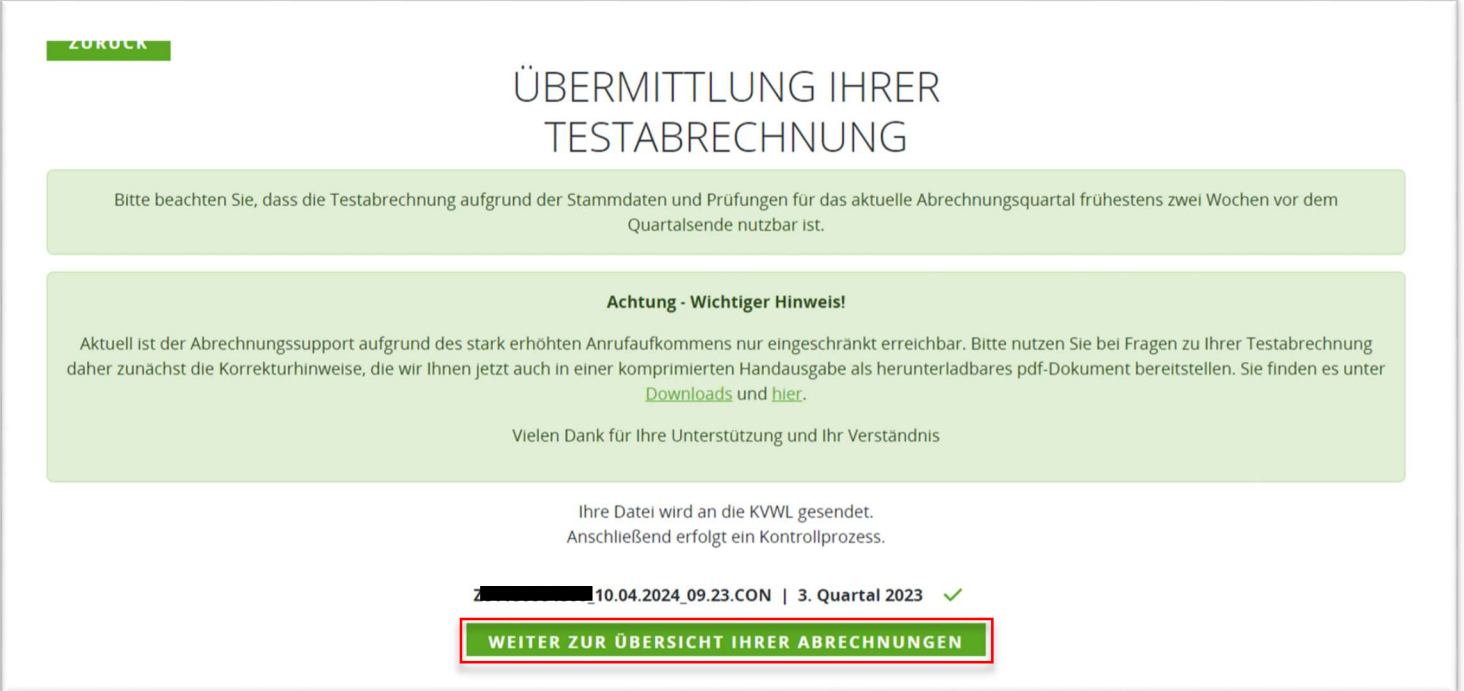

Benutzungsleitfaden Testabrechnung | KVWL GB Abrechnung, Stand Mai 2024

## Schritt 6: Die Ergebnisprotokolle

Nach der Überprüfung, der von Ihnen geschickten Abrechnungsdaten, werden Ihnen die Protokolle der technischen und inhaltlichen Prüfungen im Abrechnungsdienst angezeigt. Um diese Protokolle (Übermittlung, Entschlüsselung, Prüfprozess I, Prüfprozess II) im Detail betrachten zu können, müssen Sie diese in der unten gezeigten Darstellung anklicken! Sie öffnen sich nicht automatisch.

### Diese Informationen enthalten die Protokolle:

- Übermittlung: Wurde das Dokument vollständig und fehlerfrei an die KV übermittelt?
- Entschlüsselung: KBV-Kryptomodul wurde die Datei korrekt entschlüsselt?
- Prüfprozess I: KBV-Prüfmodul Protokoll zur Format- und Inhaltsprüfung. Z. B. Sind die Patientendaten im richtigen Format angegeben?
- Prüfprozess II: KVWL-Modul/Abrechnungsprüfungen: Die Abrechnungsdaten werden sowohl gegen einen Teil der Bestimmungen des EBM, als auch gegen regionale Vorgaben und Verträge geprüft. Die Prüfung geht somit weit über die Ihres PVS hinaus.

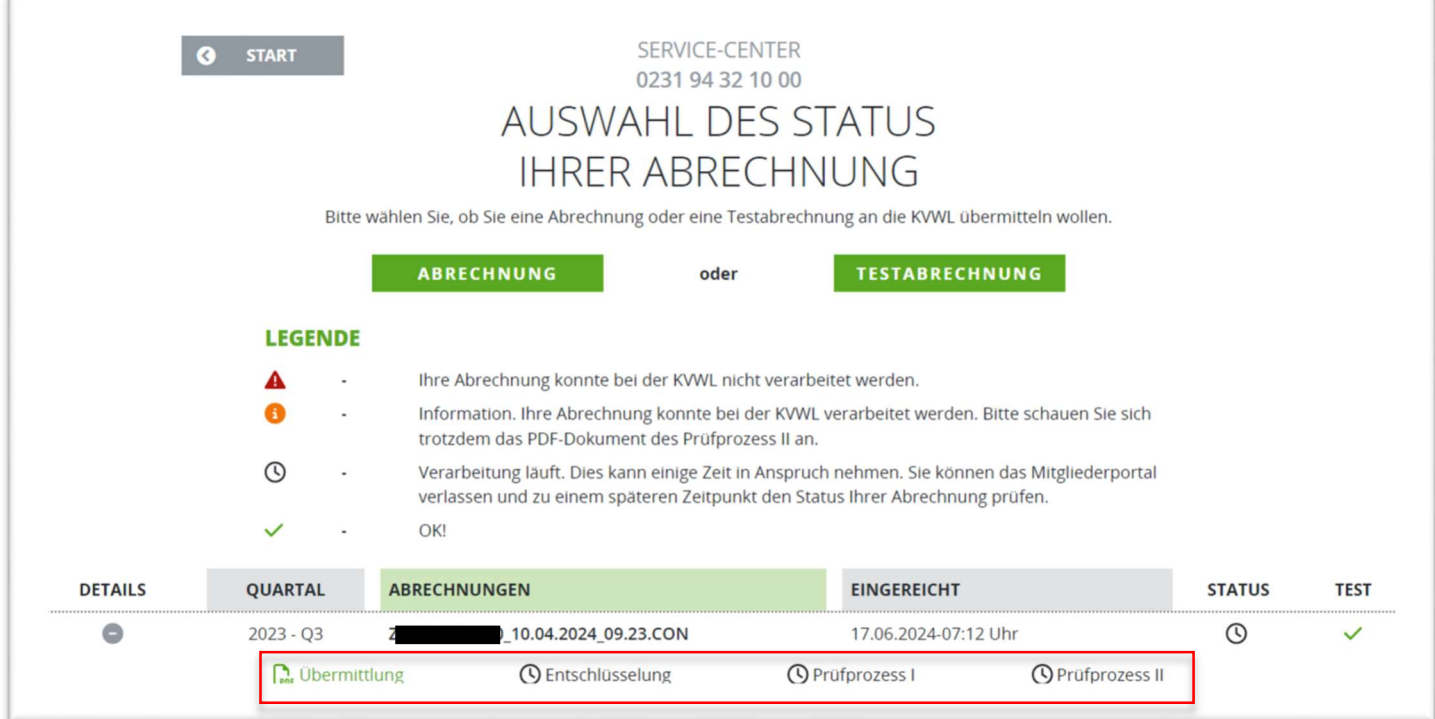

In dem rot umrahmten Bereich wird Ihnen der Status der Testabrechnung angezeigt. Sobald ein Arbeitsschritt durchgeführt wurde, verändern sich Schriftfarbe und Symbol. Ist ein Schritt erfolgreich und ohne Auffälligkeiten abgeschlossen, wird dies durch eine grüne Schrift/ ein grünes Symbol gekennzeichnet. Die Symbole verändern sich somit von der Uhr (in Bearbeitung) zu dem roten Warndreieck (es gibt ein Problem, Ihr Einsatz ist gefordert), dem orangenen Informationssymbol (es gibt Auffälligkeiten, Ihr Einsatz ist gefordert) oder dem grünen Haken (keine Auffälligkeiten, Sie müssen nichts tun). Sobald dies passiert ist, können Sie die nächsten Arbeitsschritte vornehmen.

Der grüne Haken ( $\vee$ ) in der Spalte "TEST" erscheint immer, wenn Sie eine Testabrechnung durchführen, bei der Echtabrechnung nicht.

### Schritt 7: Ihre Aufgabe jetzt

- Sofern im Prüfprozess II ein orangenes Icon ( ) angezeigt wird, enthält Ihre Abrechnung noch Treffer. Mit einem Klick auf "Prüfprozess II" erhalten Sie eine PDF-Datei, mit deren Hilfe Sie gezielt die vorhandenen Fehler beseitigen und/oder Hinweise bearbeiten können
- Sie korrigieren die angezeigten Treffer in Ihrem PVS und erzeugen eine neue Abrechnungsdatei
- Anschließend laden Sie zur Überprüfung die korrigierte Abrechnungsdatei noch einmal komplett als Testdatei hoch. Wird der Prüfprozess II nun grün angezeigt (√), ist die Datei fehlerfrei und bereit für den Upload als Echtabrechnung.

Bitte beachten Sie: Die Testabrechnung und deren Ergebnisse sind für die einreichenden KVWL-Mitglieder in jedem Fall ohne rechtliche Konsequenzen. Die eingereichten Abrechnungsdaten werden von der KVWL nicht weiterverarbeitet. Daher ist es in jedem Fall notwendig, nach den eventuellen Korrekturen, fristgerecht Ihre Echtabrechnung abzuschicken.